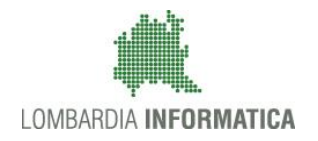

**Classificazione: pubblico**

Regione

SiAge Sistema Agevolazioni

Il servizio per presentare online le domande di contributo o di finanziamento per i bandi promossi dalla Regione Lombardia

# Finanziamenti on line

-

# Manuale per la compilazione della procedura di "Registrazione e Validazione Nuovo Utente"

del Sistema SiAge

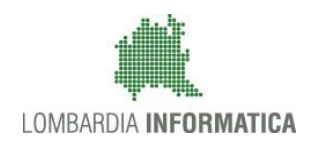

### **Classificazione: pubblico**

### **Indice**

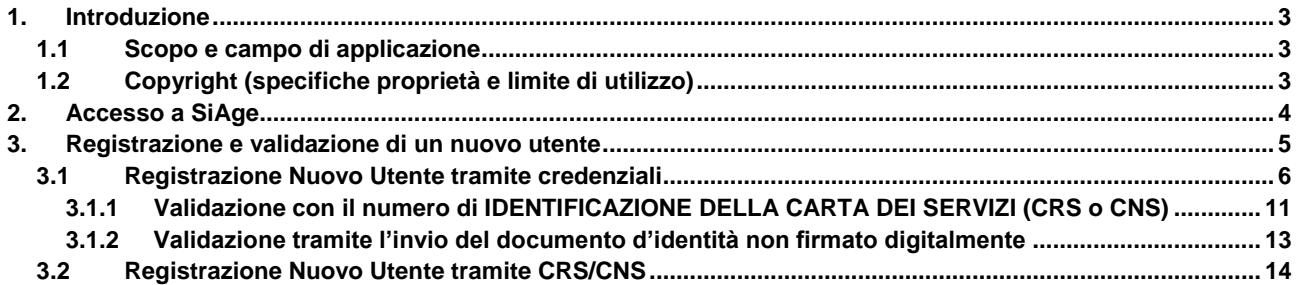

### **Indice delle Figure**

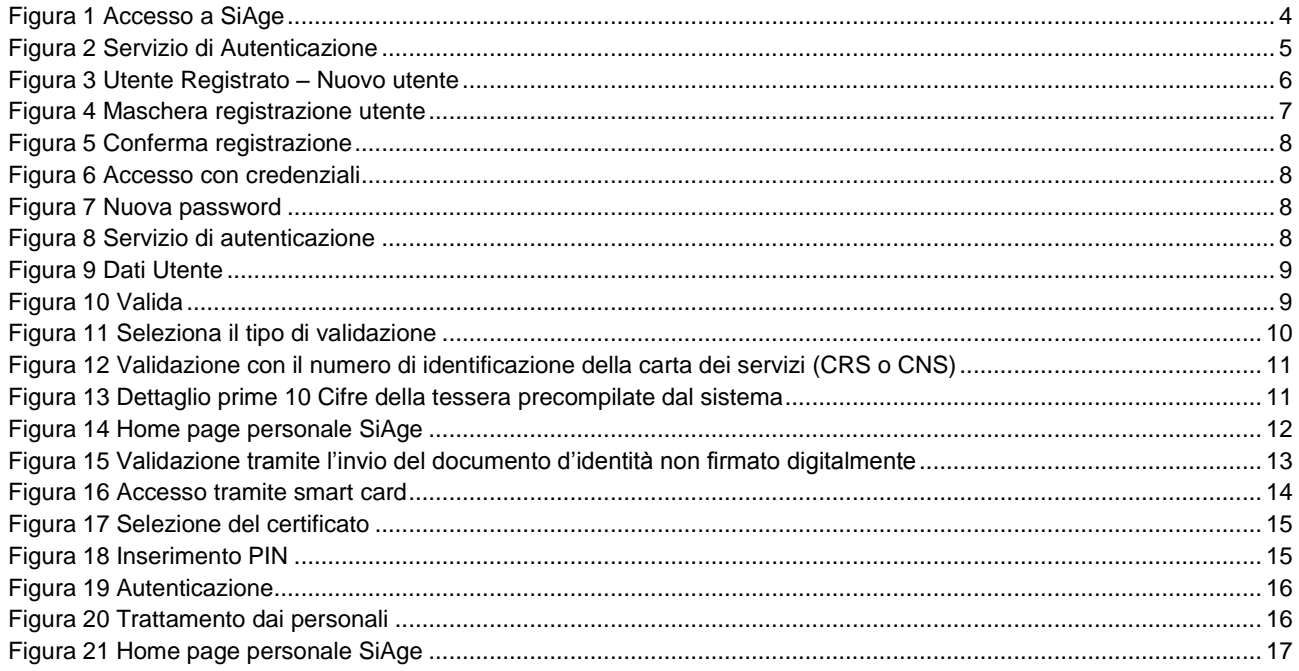

# <span id="page-2-0"></span>**1. Introduzione**

Il Sistema SiAge, "*Sistema Agevolazioni*", è un servizio web, messo a disposizione da Regione Lombardia che permette a cittadini, imprese ed enti pubblici e privati di presentare on-line richieste di contributo e di finanziamento a valere sui fondi promossi dalla Regione Lombardia e dalla Comunità Europea.

Il servizio da la possibilità di

- presentare progetti, compilando la modulistica on-line;
- consultare lo stato di avanzamento dei progetti già presentati;
- gestire l'avanzamento dei progetti approvati.

### <span id="page-2-1"></span>**1.1 Scopo e campo di applicazione**

Scopo di questo documento è descrivere le modalità operative per la compilazione dei seguenti moduli del **Sistema SiAge**:

- **Accesso a SiAge**
- **Registrazione tramite Nuovo Utente**
- **Validazione Nuovo Utente**
- **Registrazione tramite CRS/CNS**

## <span id="page-2-2"></span>**1.2 Copyright (specifiche proprietà e limite di utilizzo)**

Il materiale è di proprietà di Lombardia Informatica S.p.A. Può essere utilizzato solo a scopi didattici nell' ambito del Progetto "SiAge". In ogni caso la presente documentazione non può essere in alcun modo copiata e/o modificata previa esplicita autorizzazione da parte dell' Area Formazione Territorio.

# <span id="page-3-0"></span>**2. Accesso a SiAge**

Tutti i cittadini che intendono avvalersi dei servizi offerti da SiAge devo effettuare l'accesso al sistema previa registrazione e autenticazione.

Per accedere a SiAge è necessario digitare l'indirizzo web: **<https://www.siage.regione.lombardia.it/>**

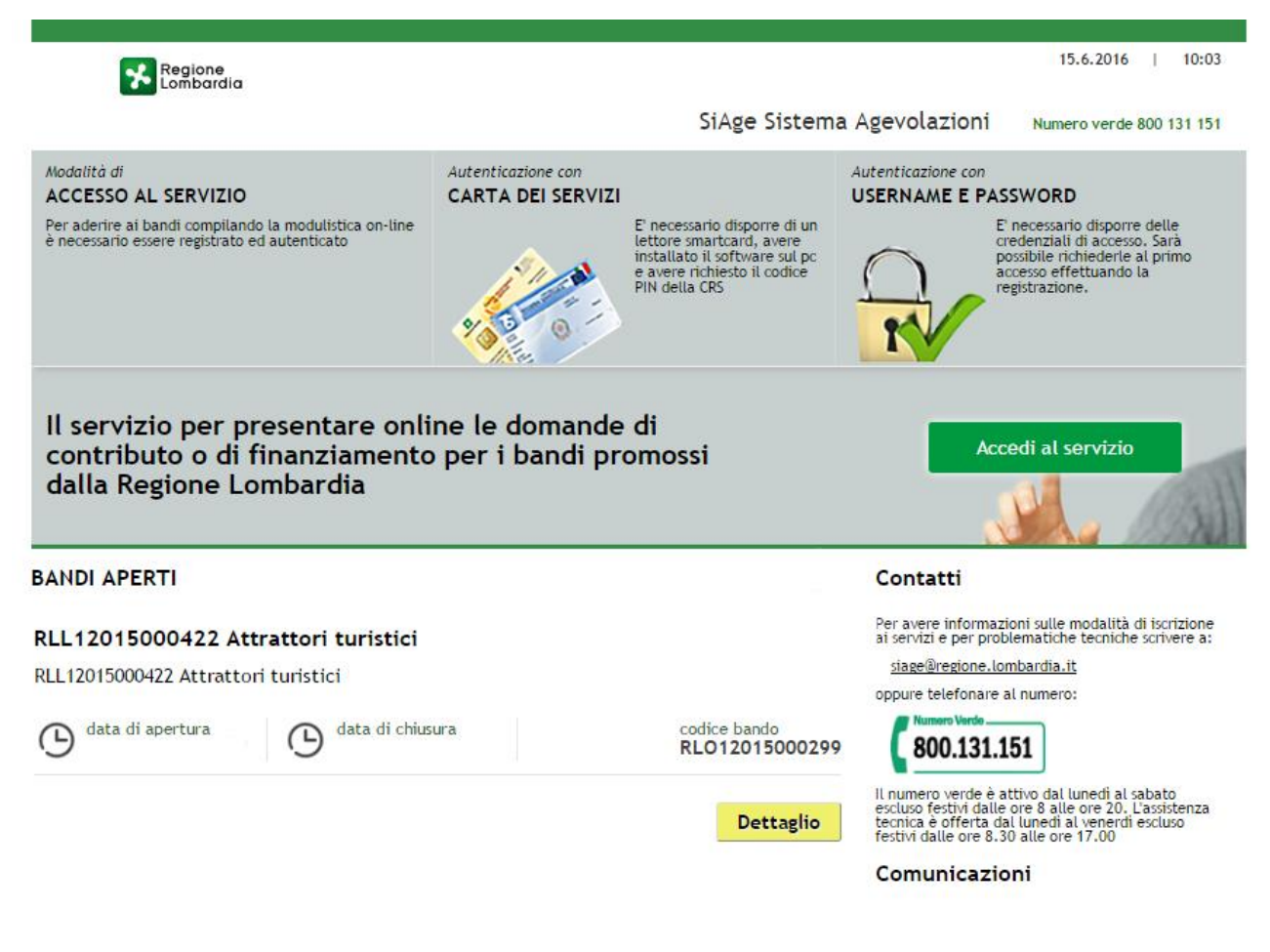

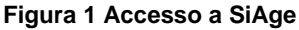

<span id="page-3-1"></span>Dalla Home page è possibile visualizzare l'elenco dei bandi aperti e i contatti disponibili.

Cliccare su "**ACCEDI AL SERVIZIO**" Accedi al servizio per effettuare l'accesso all'area autenticazione del sistema.

# <span id="page-4-0"></span>**3. Registrazione e validazione di un nuovo utente**

Dalla home page SiAge cliccando su "**Accedi al Servizio**" Accedi al servizio il sistema riporta alla pagina di autenticazione da cui è possibile registrarsi e accedere a SiAge.

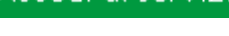

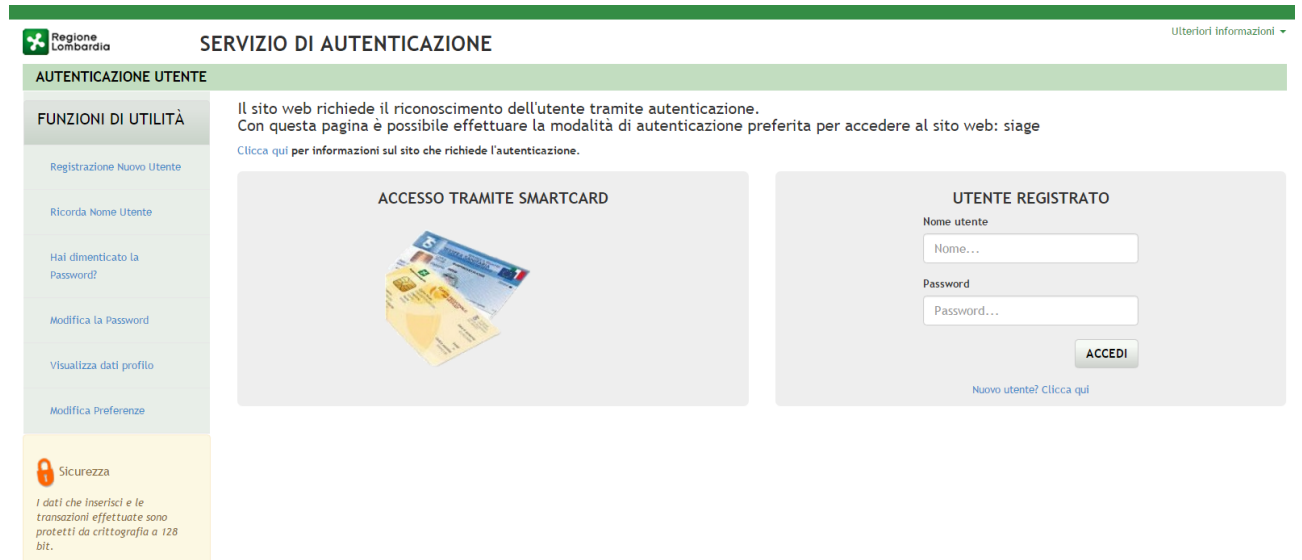

#### **Figura 2 Servizio di Autenticazione**

<span id="page-4-1"></span>Da questa pagina è possibile accedere ai servizi offerti da SiAge scegliendo la modalità di autenticazione preferita tra:

- **Accesso tramite smartcard**, utilizzando la tessera CRS/CNS per autenticarsi;
- **Utente registrato**, utilizzando Nome Utente e Password per autenticarsi.

#### **ATTENZIONE**

Per poter accedere al servizio è necessario essere registrati e validati a sistema.

### <span id="page-5-0"></span>**3.1 Registrazione Nuovo Utente tramite credenziali**

Per accedere al sistema utilizzando la modalità **UTENTE REGISTRATO** è necessario essere in possesso delle credenziali di accesso: *Nome Utente* e *Password*.

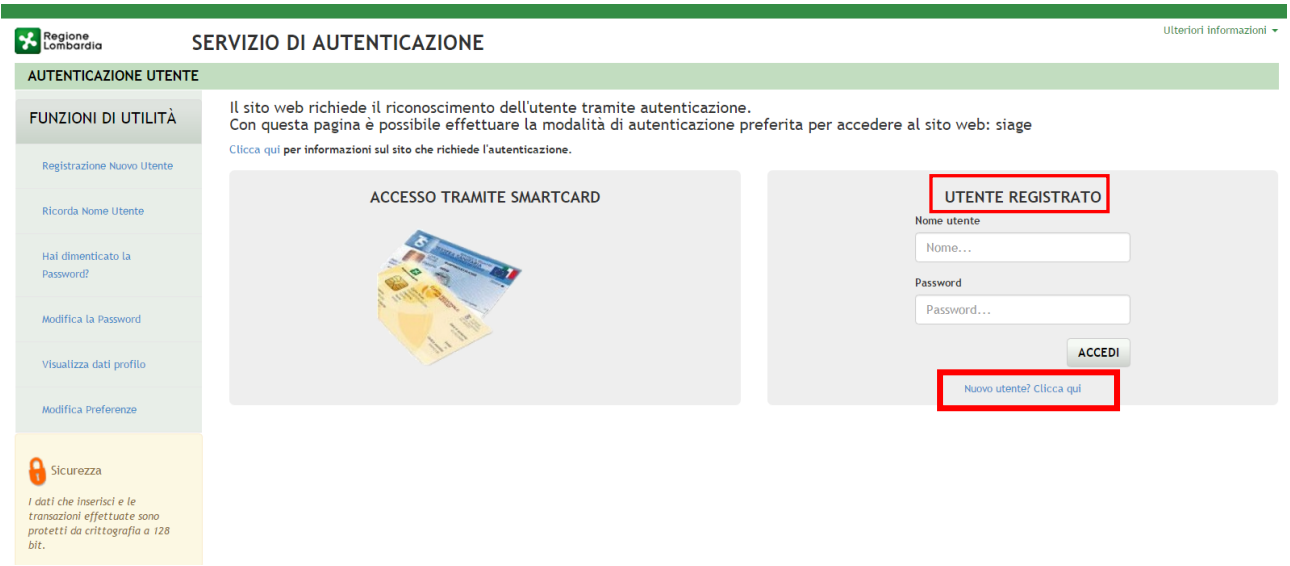

**Figura 3 Utente Registrato – Nuovo utente**

<span id="page-5-1"></span>Cliccare su "Nuovo utente? Clicca qui" Nuovo utente? Clicca qui per registrarsi nel sistema di autenticazione dei servizi on-line di Regione Lombardia (IdPC), compilando i dati richiesti nella pagina che si apre.

r

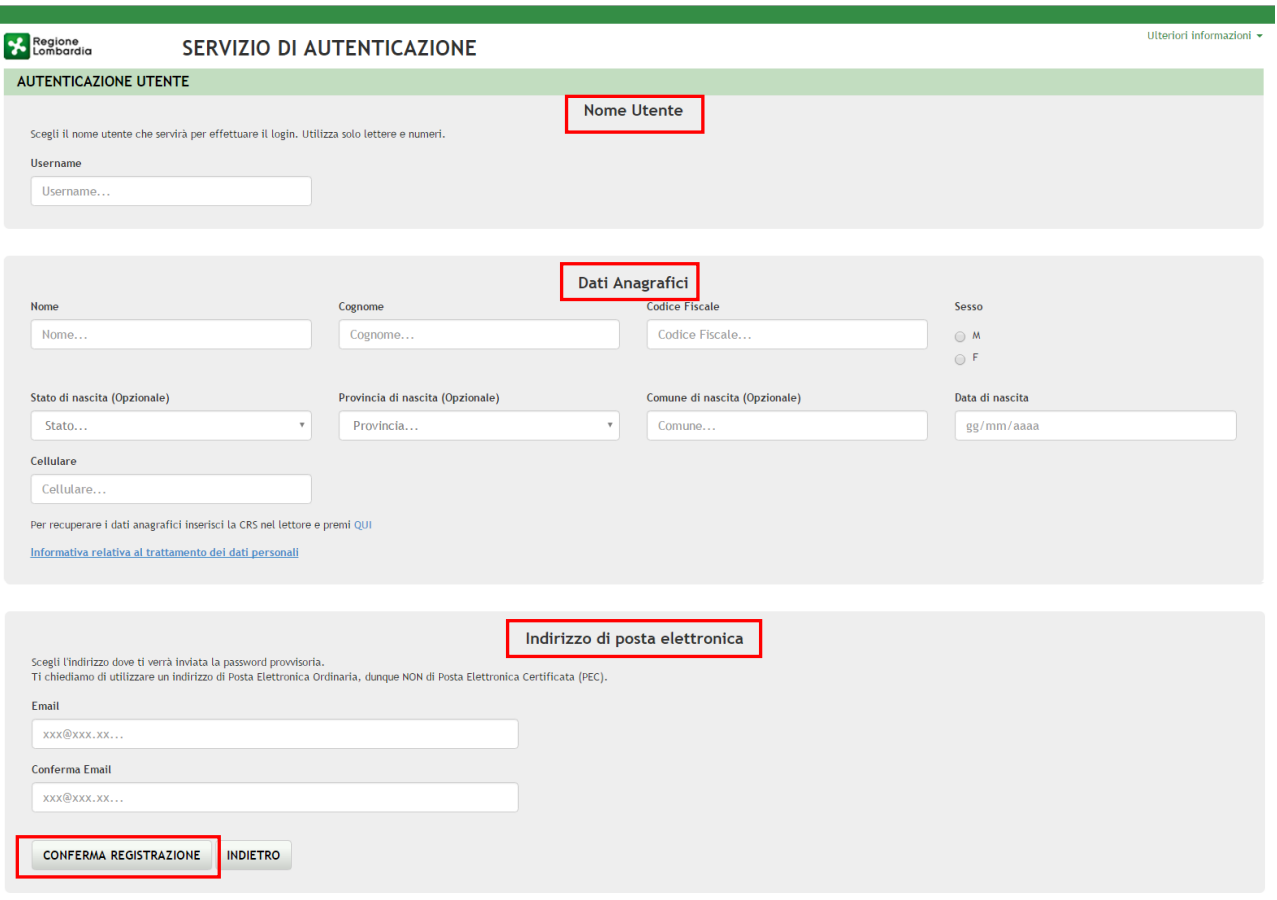

#### **Figura 4 Maschera registrazione utente**

<span id="page-6-0"></span>Compilare la sezione "**NOME UTENTE**" inserendo la "*Username*" da utilizzare per effettuare gli accessi a SiAge.

Inserire i "**DATI ANAGRAFICI**" richiesti e indicare l'**INDIRIZZO DI POSTA ELETTRONICA** personale a cui il sistema invierà la password di accesso provvisoria.

#### **ATTENZIONE**

*I campi contrassegnati da asterisco sono obbligatori.*

È necessario indicare un indirizzo personale di posta elettronica ordinaria (non Pec).

Il sistema invierà all'indirizzo email indicato la password provvisoria da utilizzare per il primo accesso.

È possibile visualizzare l'informativa sulla privacy selezionando l'apposito link

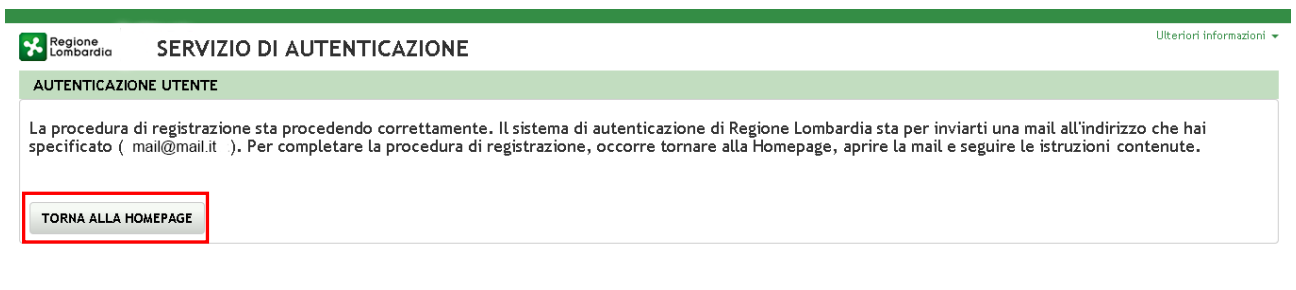

#### **Figura 5 Conferma registrazione**

<span id="page-7-0"></span>Cliccare su "**TORNA ALLA HOME PAGE**" ed inserire nome utente e la password provvisoria ricevuta via mail.

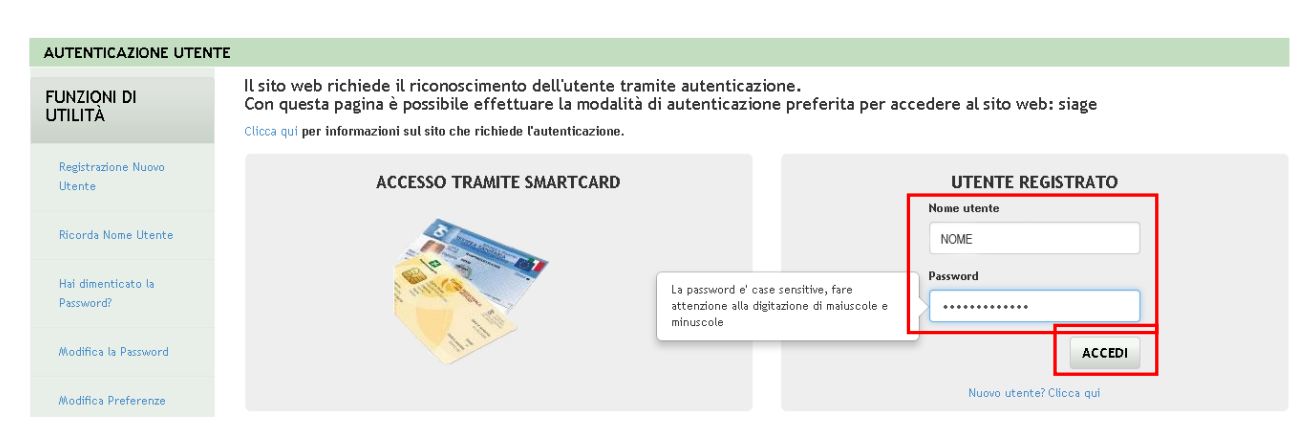

#### **Figura 6 Accesso con credenziali**

<span id="page-7-1"></span>Il sistema richiede l'inserimento della password definitiva.

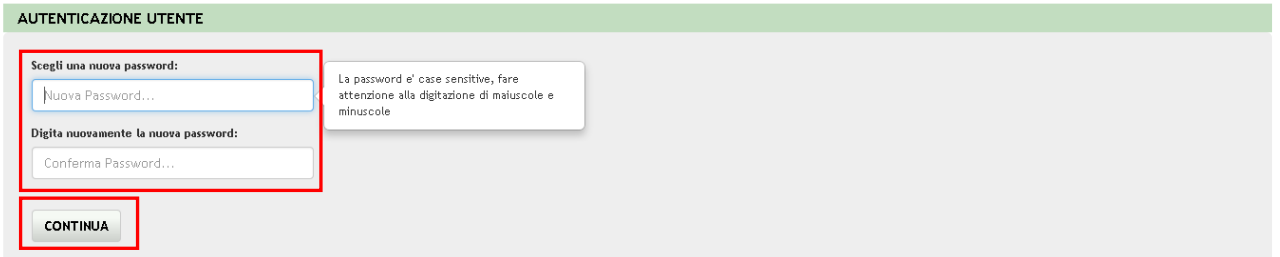

#### **Figura 7 Nuova password**

<span id="page-7-2"></span>Inserire la nuova password e cliccare su "**CONTINUA**" per procedere con la validazione dell'utenza.

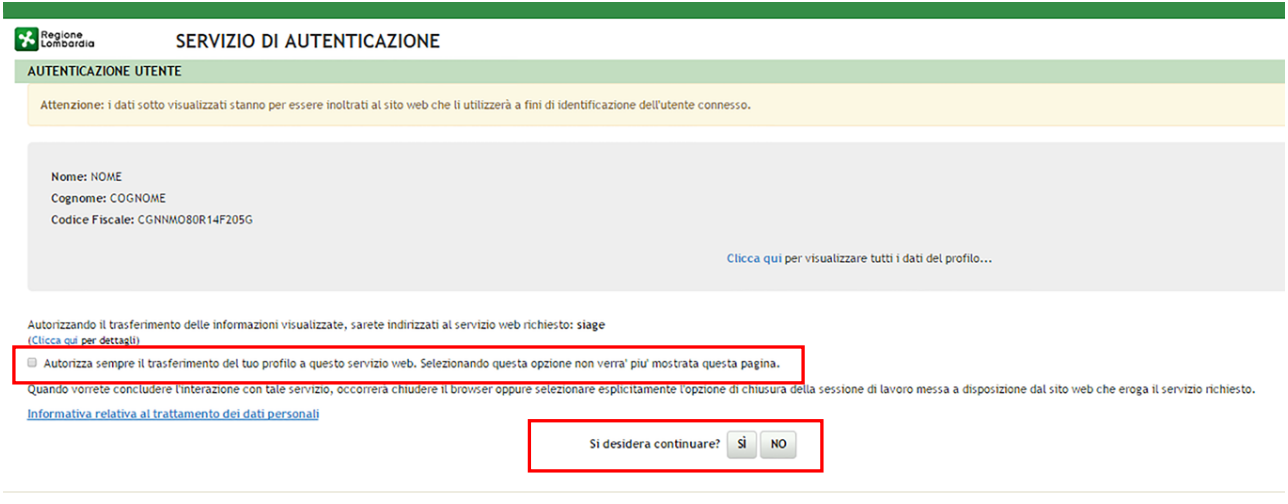

**Figura 8 Servizio di autenticazione**

<span id="page-7-3"></span>Autorizzare il trasferimento dei dati a SiAge e cliccare su "**SI**" alla voce "*si desidera continuare?*" per procedere con la validazione dell'utenza.

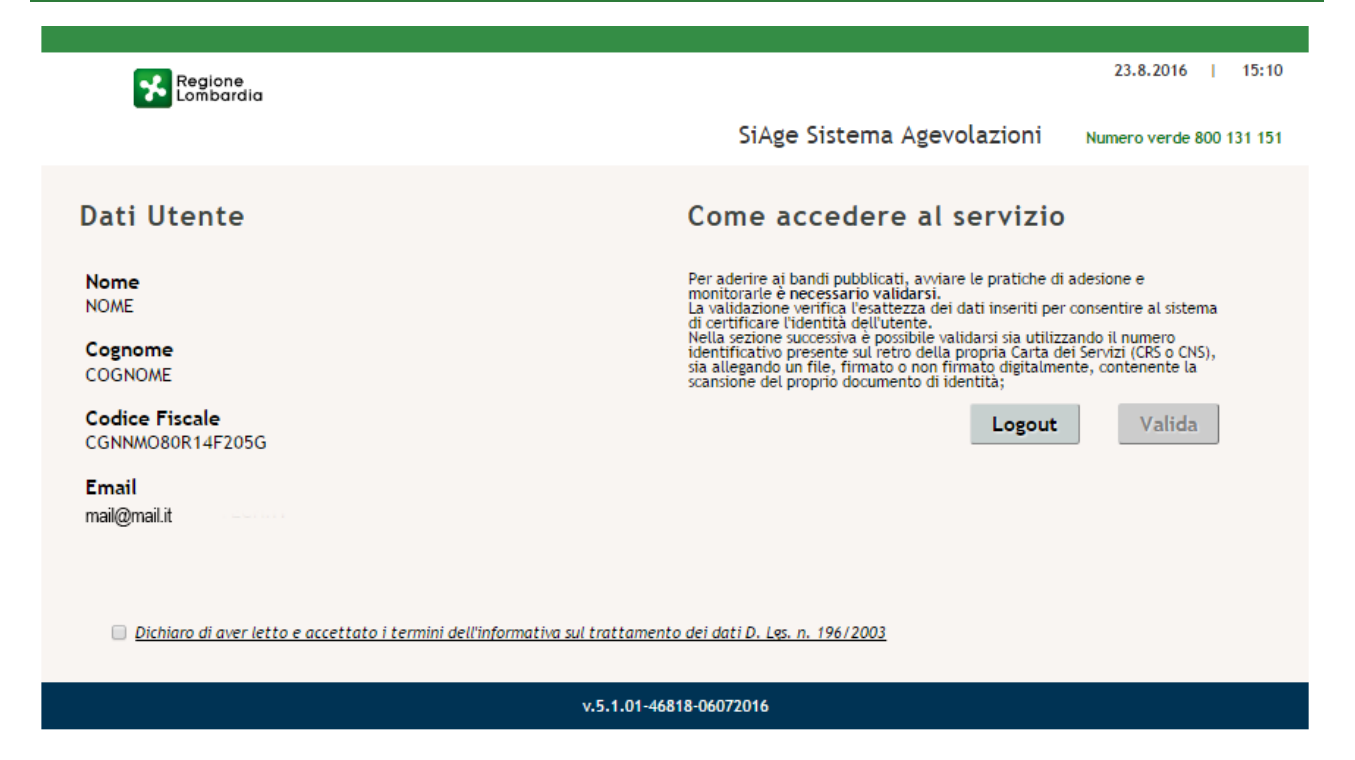

#### **Figura 9 Dati Utente**

<span id="page-8-0"></span>Autorizzare il trattamento de dati personali spuntando la voce corrispondente per abilitare il bottone "**VALIDA**".

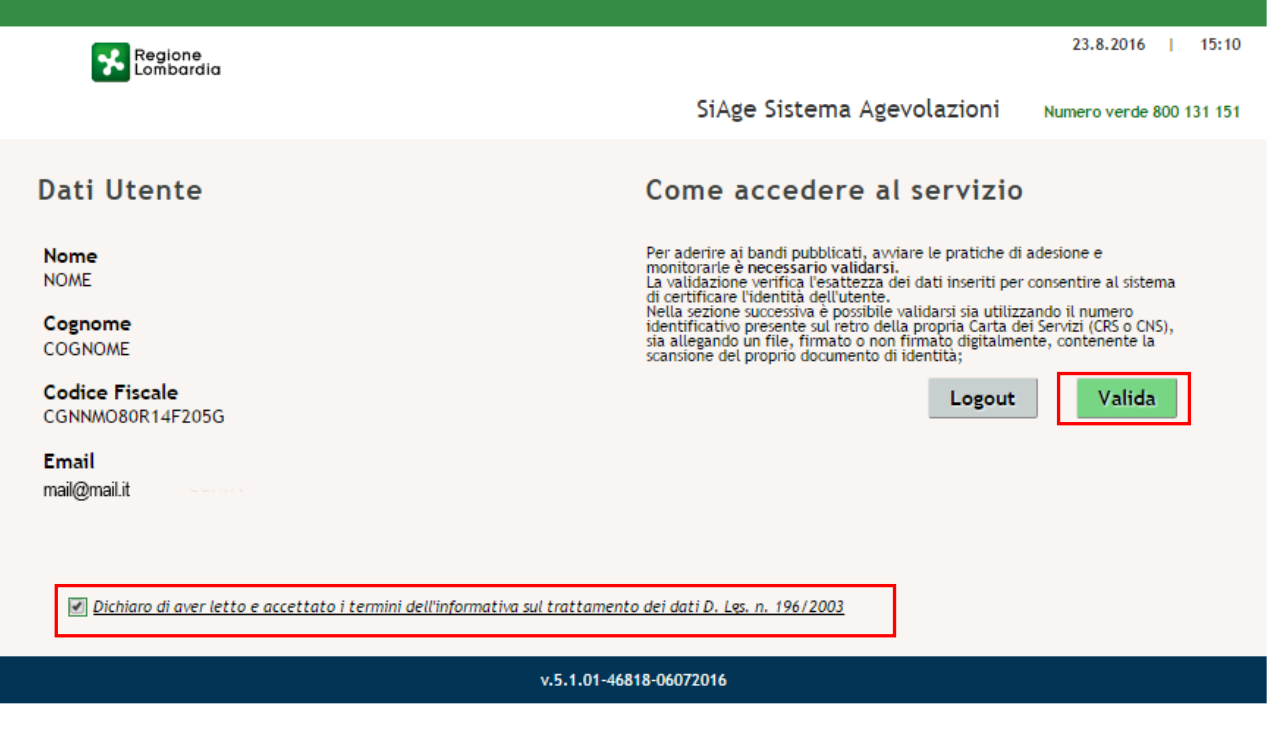

#### **Figura 10 Valida**

<span id="page-8-1"></span>Cliccare su "**VALIDA**" per accedere all'area di validazione.

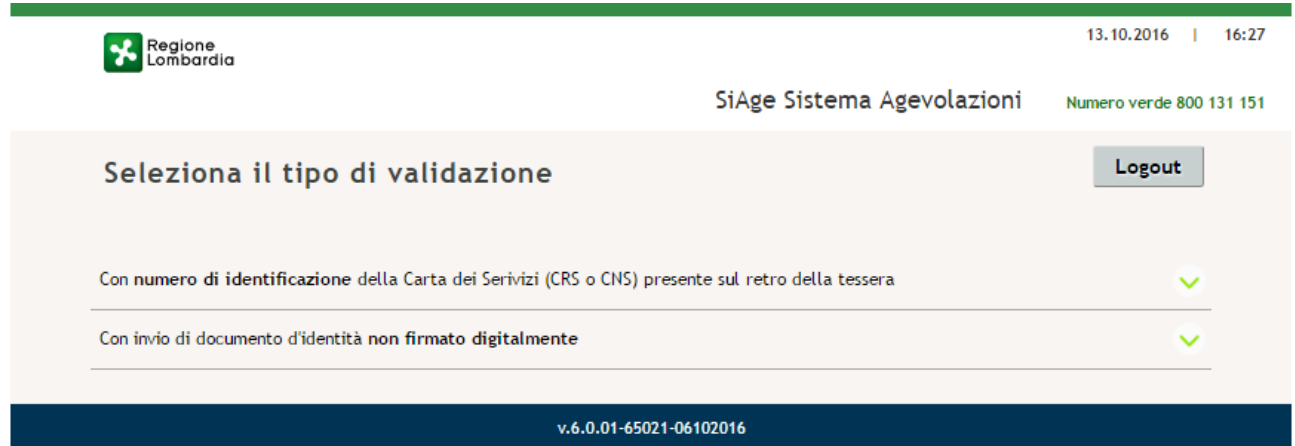

**Figura 11 Seleziona il tipo di validazione**

<span id="page-9-0"></span>È possibile validare la propria utenza secondo 2 modalità

- Utilizzando il numero di identificazione della carta dei servizi (CRS o CNS);
- Tramite l'invio del documento d'identità non firmato digitalmente.

### <span id="page-10-0"></span>**3.1.1 Validazione con il numero di IDENTIFICAZIONE DELLA CARTA DEI SERVIZI (CRS o CNS)**

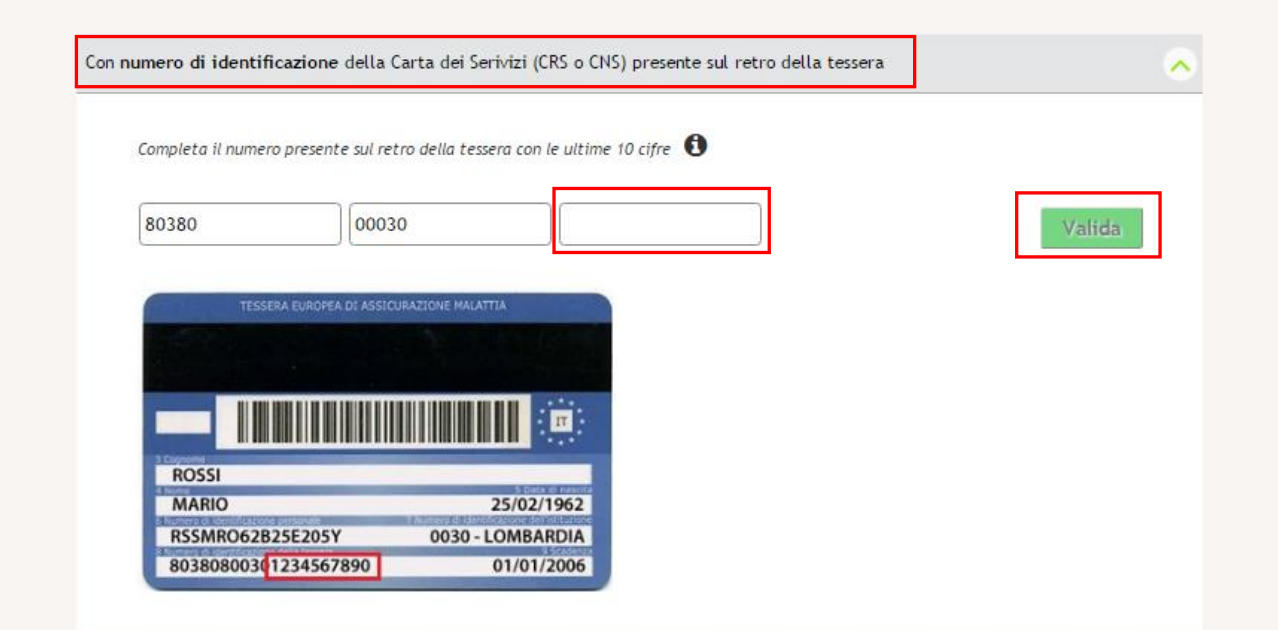

**Figura 12 Validazione con il numero di identificazione della carta dei servizi (CRS o CNS)**

<span id="page-10-1"></span>Il sistema mostra tre campi, di cui i primi due pre-compilati con le prime **10 cifre del numero identificativo tessera**.

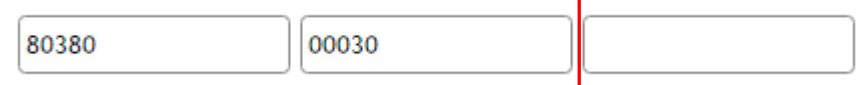

**Figura 13 Dettaglio prime 10 Cifre della tessera precompilate dal sistema** 

<span id="page-10-2"></span>Verificare che queste prime 10 cifre siano identiche a quelle riportate sulla propria **CRS/CNS :**

- **in caso affermativo** sarà sufficiente scrivere nel terzo campo le **10 cifre finali del codice** e cliccare su **VALIDA** per convalidare i dati e accedere alla propria Home page di SiAge.
- **In caso negativo** sarà necessario **cancellare le cifre** proposte dal sistema nei primi due campi e **scrivere per intero 20 cifre che compongono l'intero numero identificativo tessera** inserendo 5 cifre nel primo riquadro, 5 cifre nel secondo riquadro e le ultime 10 nel terzo riquadro, quindi procedere selezionando il pulsante **VALIDA**

#### **ATTENZIONE**

Il sistema riconoscerà valida l'identità del soggetto solo se è presente negli archivi degli assistiti sanitari lombardi. In caso di esito negativo (es. l'utente non verrà riconosciuto se il medico di famiglia è del servizio sanitario della regione Piemonte) è necessario utilizzare uno degli altri due metodi di validazione a sistema.

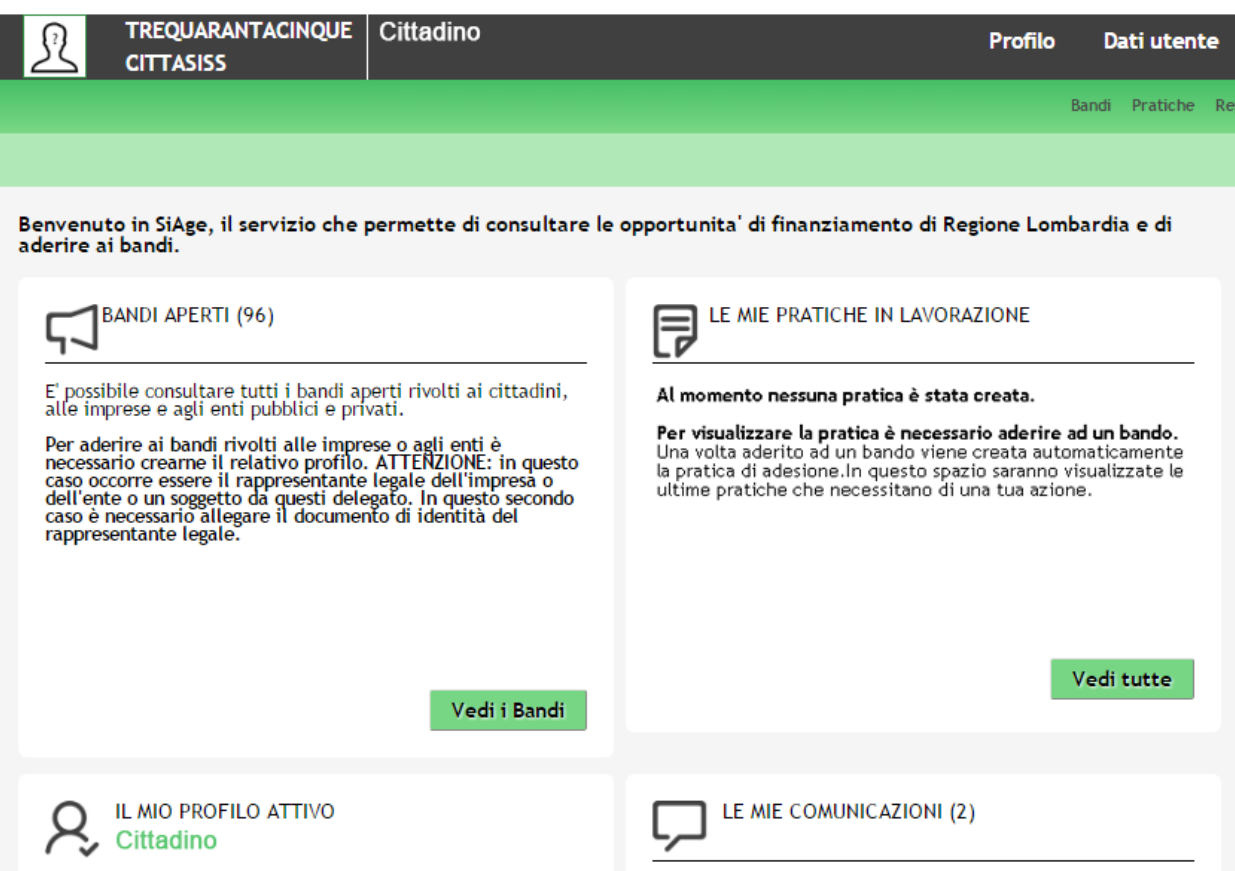

<span id="page-11-0"></span>**Figura 14 Home page personale SiAge**

### <span id="page-12-0"></span>**3.1.2 Validazione tramite l'invio del documento d'identità non firmato digitalmente**

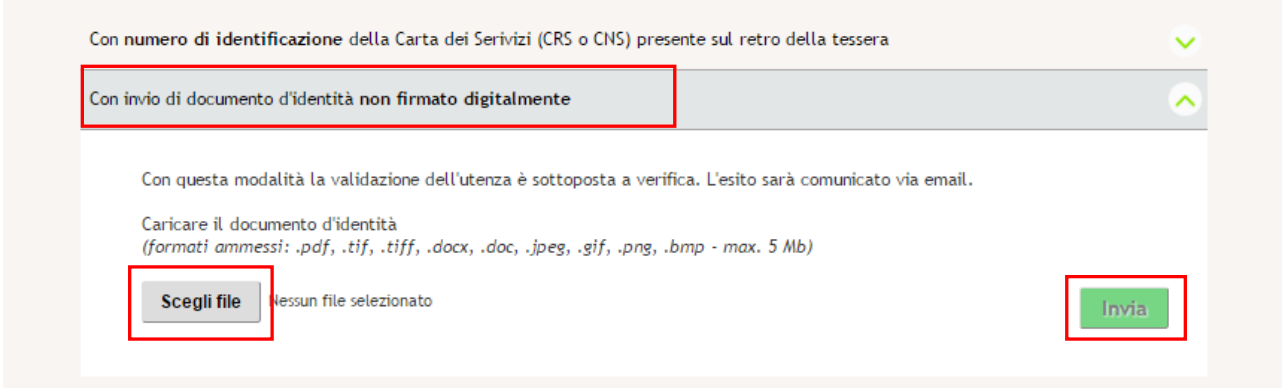

#### **Figura 15 Validazione tramite l'invio del documento d'identità non firmato digitalmente**

<span id="page-12-1"></span>Cliccare su **SCELI FILE** per selezionare il file NON firmato e cliccare su **INVIA** per inoltrare la richiesta di verifica del documento allegato.

Attendere la mail di avvenuta validazione in seguito alla quale sarà possibile effettuare l'accesso a SiAge.

### <span id="page-13-0"></span>**3.2 Registrazione Nuovo Utente tramite CRS/CNS**

Per accedere al sistema utilizzando la modalità **ACCESSO TRAMITE SMART CARD** 

ACCESSO TRAMITE SMARTCARD è necessario essere in possesso:

- della Carta Regionale dei Servizi (CRS) o della Tessera Nazionale dei Servizi (CNS) abilitata con PIN
- di un lettore di smart card;
- del software di gestione "CrsManger" disponibile sul sit[o www.crs.regone.lmbardia.it](http://www.crs.regone.lmbardia.it/)

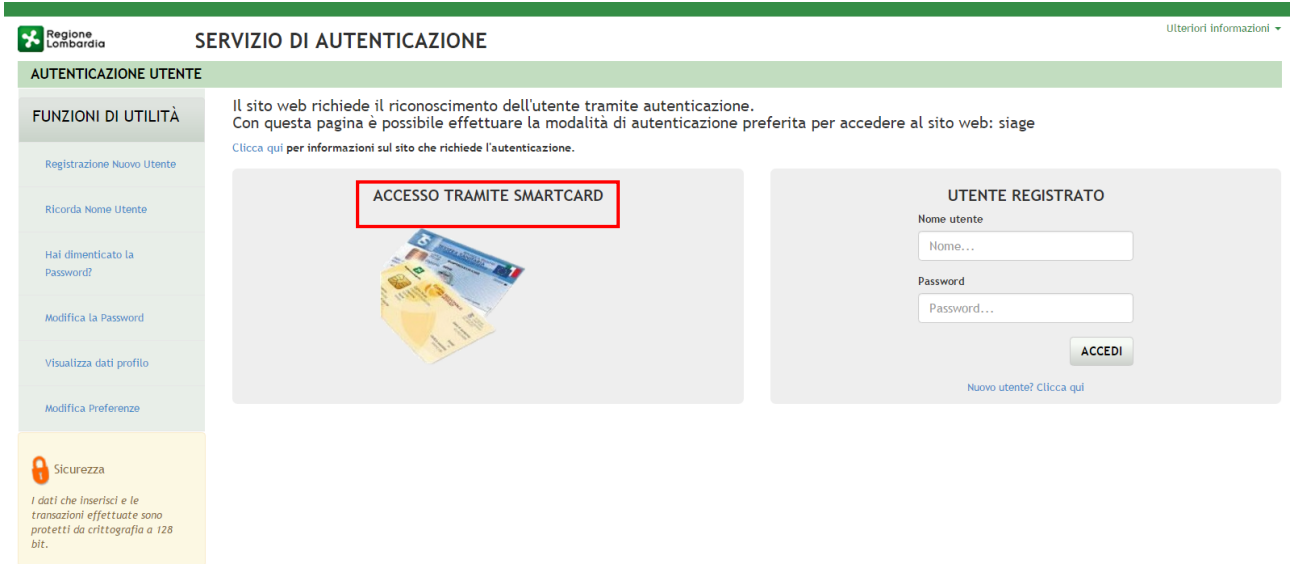

#### **Figura 16 Accesso tramite smart card**

<span id="page-13-1"></span>Inserire la tessera nel lettore di smart card e cliccare su "**ACCESSO TRAMITE SMART CARD"**  ACCESSO TRAMITE SMARTCARD per registrarsi nel sistema di autenticazione dei servizi on-line di Regione Lombardia (IdPC).

Il sistema richiede la selezione del certificato digitale, selezionarlo cliccare su "OK".

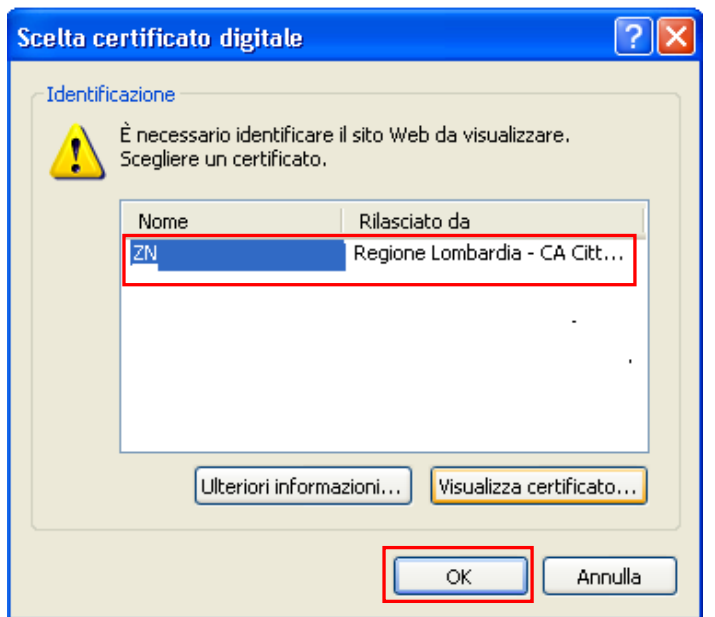

**Figura 17 Selezione del certificato**

<span id="page-14-0"></span>Digitare il PIN della tessera e cliccare nuovamente su "**OK**".

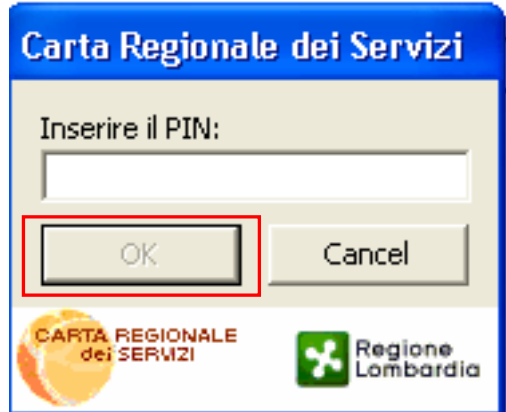

### **Figura 18 Inserimento PIN**

<span id="page-14-1"></span>A questo punto il sistema apre a pagina di autenticazione riportando in automatico tutti i dati acquisiti dalla tessera sanitaria.

Inserire le informazioni mancanti cliccare su

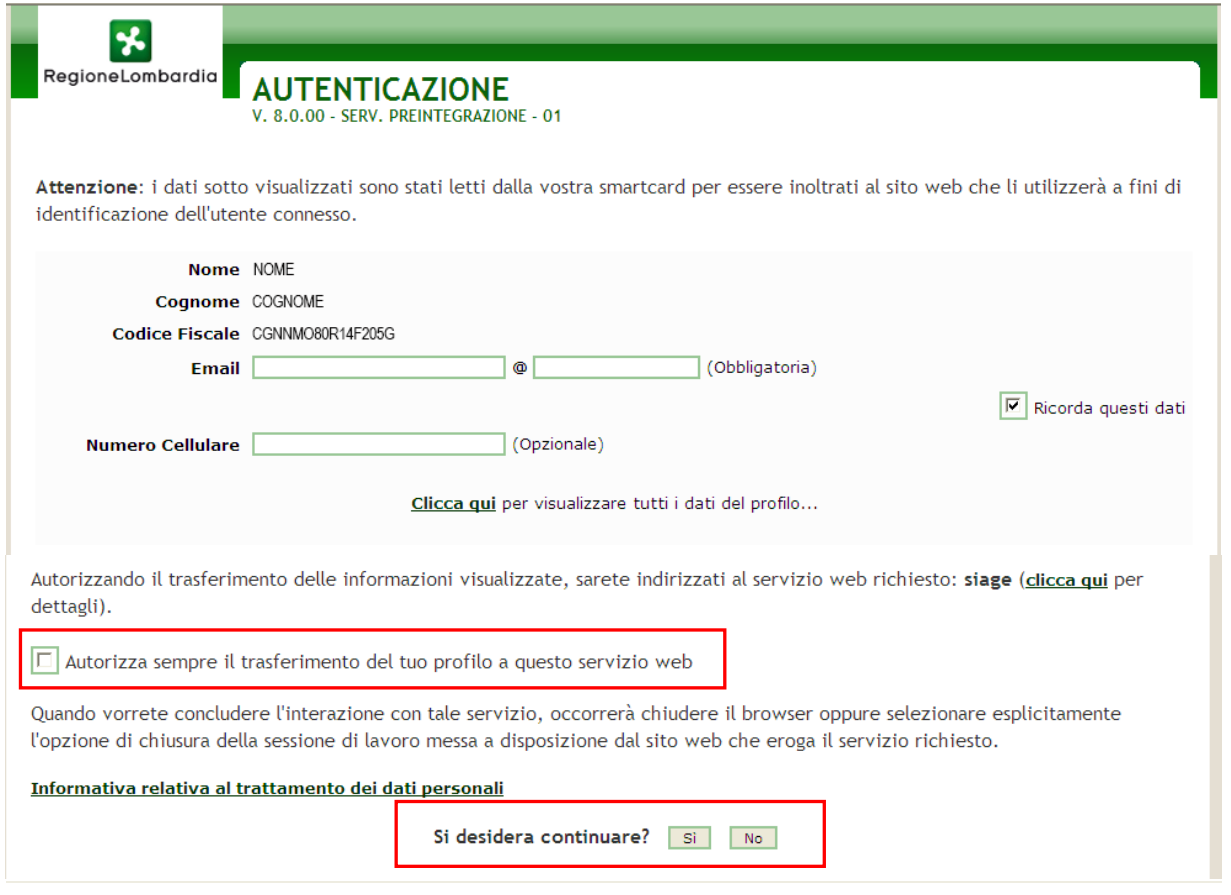

### **Figura 19 Autenticazione**

<span id="page-15-0"></span>Autorizzare l trasferimento dei dati e cliccare su "**SI**" alla voce "*si desidera continuare?*" per procedere con la validazione dell'utenza.

Autorizzare il trattamento dei dati personali spuntando la voce corrispondente per abilitare il bottone "**VALIDA**".

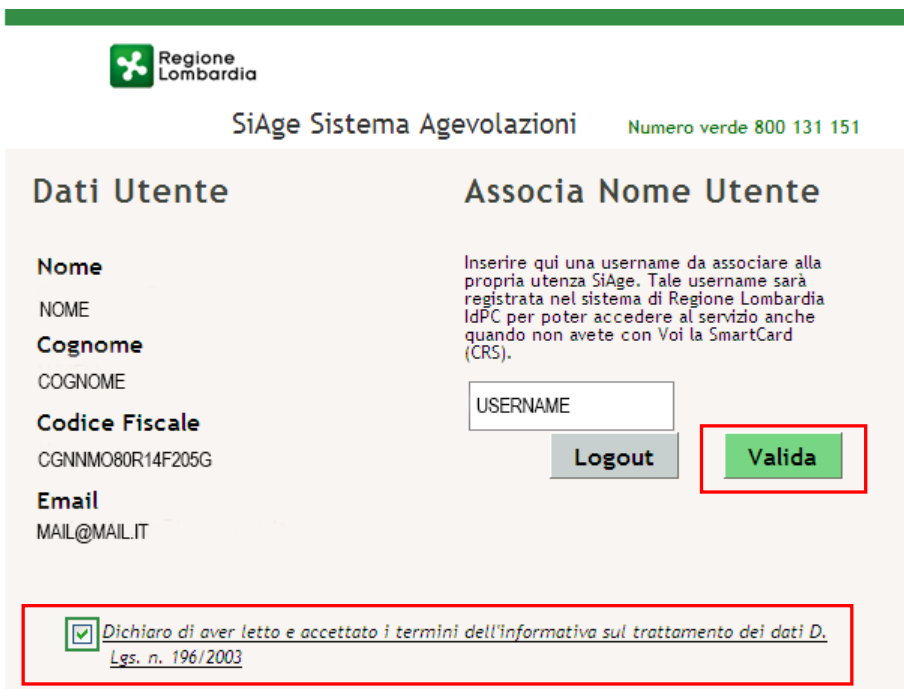

<span id="page-15-1"></span>**Figura 20 Trattamento dai personali**

A questo punto la procedura di validazione è completa ed il sistema apre l'home page personale di SiAge.

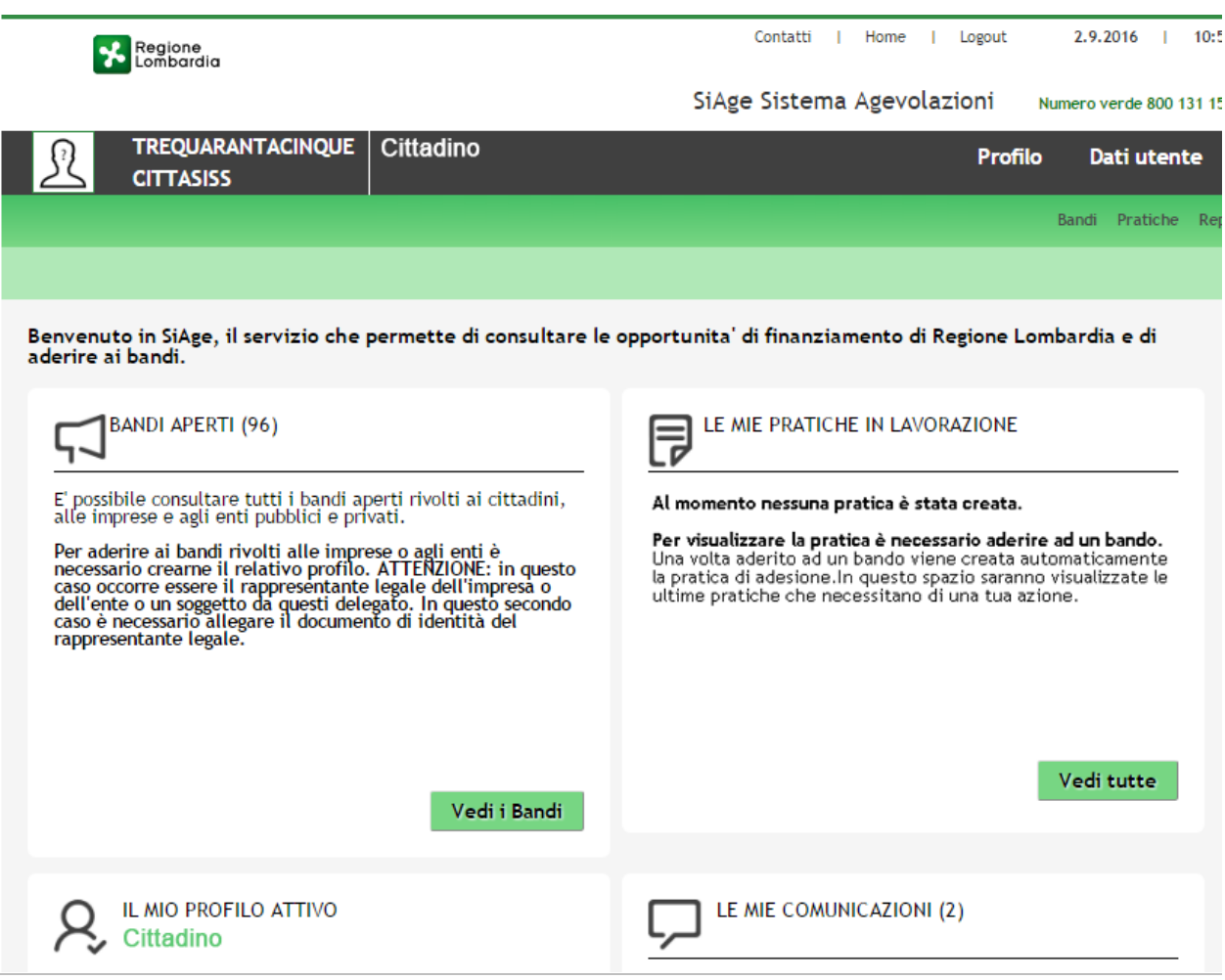

<span id="page-16-0"></span>**Figura 21 Home page personale SiAge**